# **GENERATING A SIGN ON CAMPAIGN**

Centres have the ability to send emails to their members throughout the season; this is referred to as a campaign in the Sports TG System.

Centres would use this function to email members their sign on details as well as the member's username to re‐register online at the start of the season.

#### **Exporting a report of last season's athletes**

You will need to make sure that any athletes that have aged out of Little Athletics have been made inactive. If your Centre uses family subscriptions then you will need to identify the primary members, so that families don't receive multiple emails.

To export a report you will need to go to MEMBERS>EXPORT>ALL MEMBERS and select NEXT.

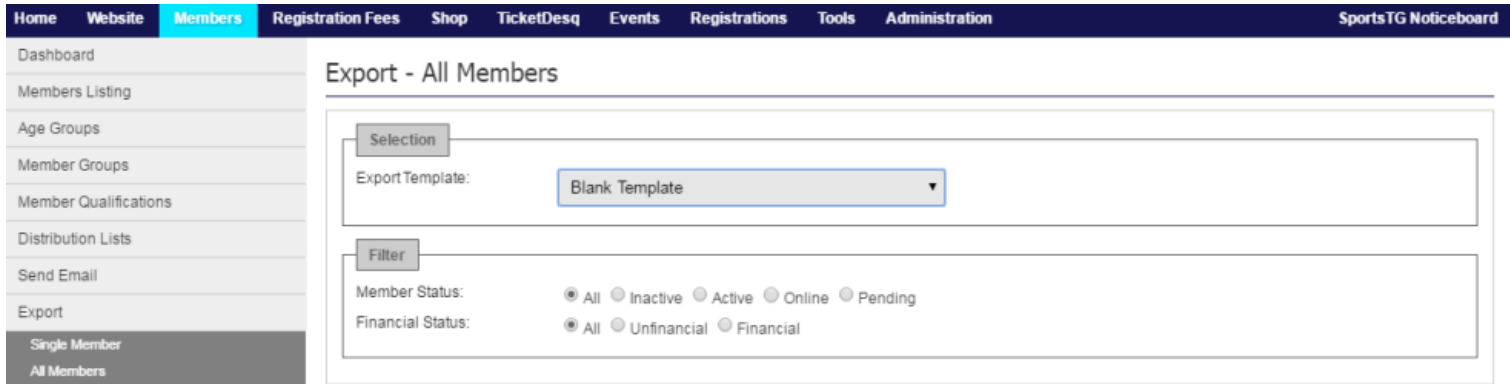

Then select export and an Excel spreadsheet should appear with your athlete's information

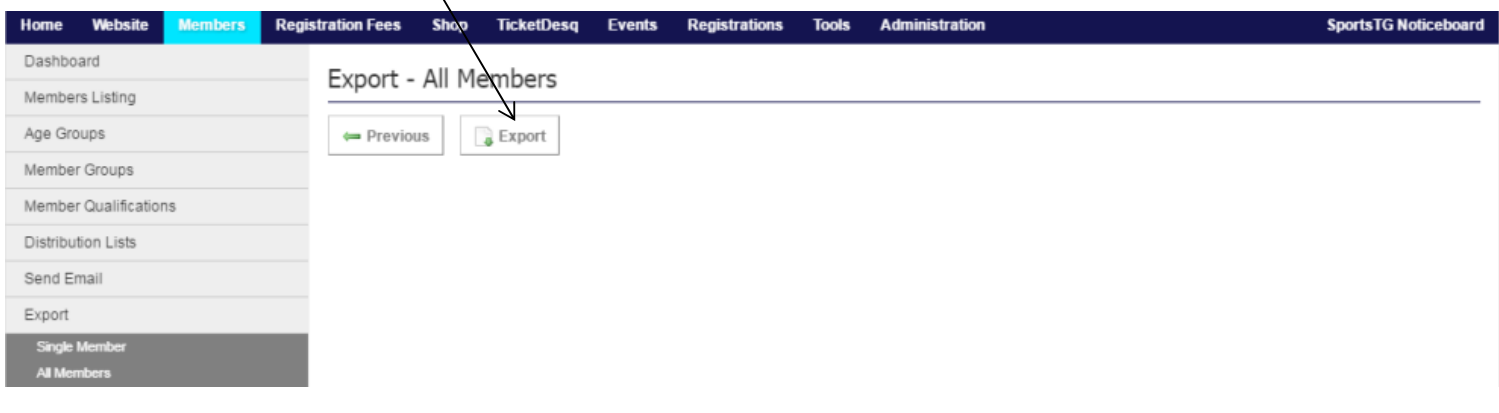

Remove the information that you don't require from the spreadsheet, so that you're only keeping the information that you need.

If your Centre is looking to identify which members have aged out of Little Athletics use the sort by column option in Excel

If your Centre uses the family subscription and needs to identify primary members then you will need to go to the primary column and any athlete with a number in this column, is the primary member of the family.

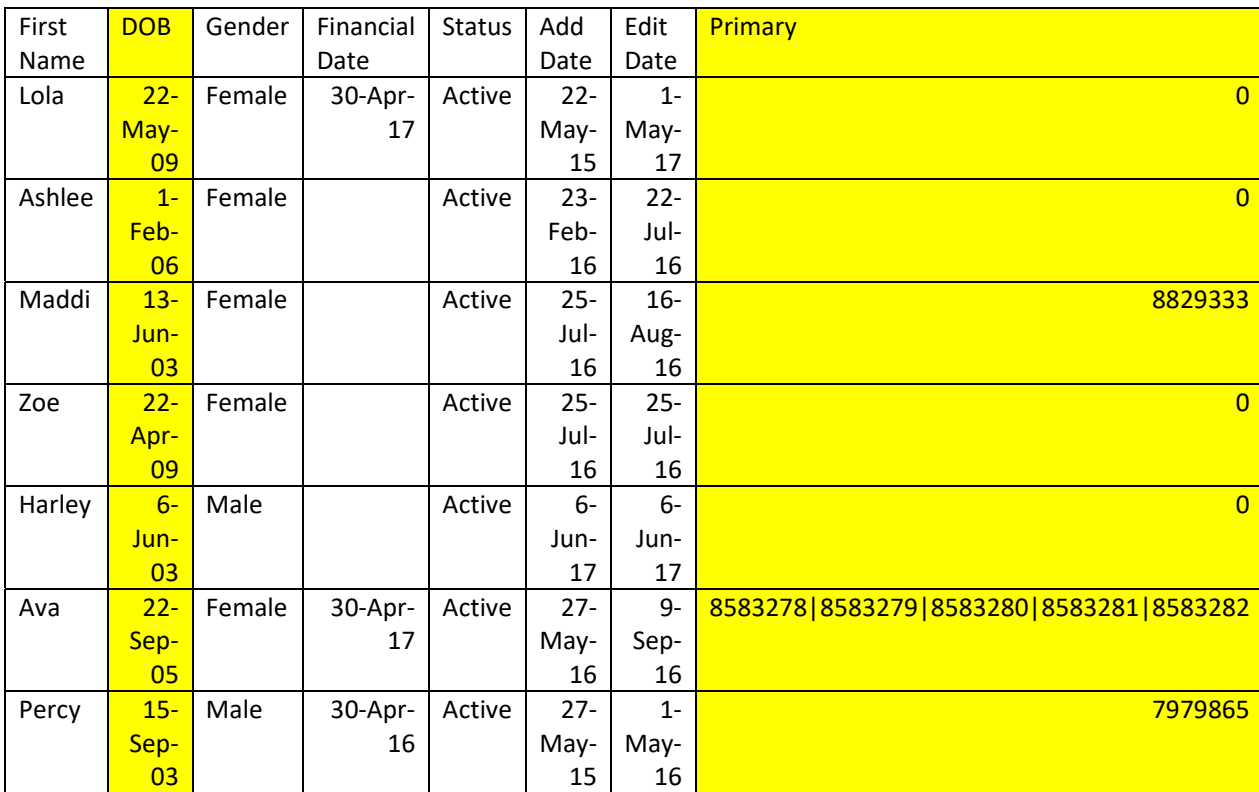

Set the spreadsheet aside for now because you will need to refer to it a bit later.

# **Creating a Template**

A template message will need to be created by your Centre.

### To set up your Centres template you will need to go to TOOLS.

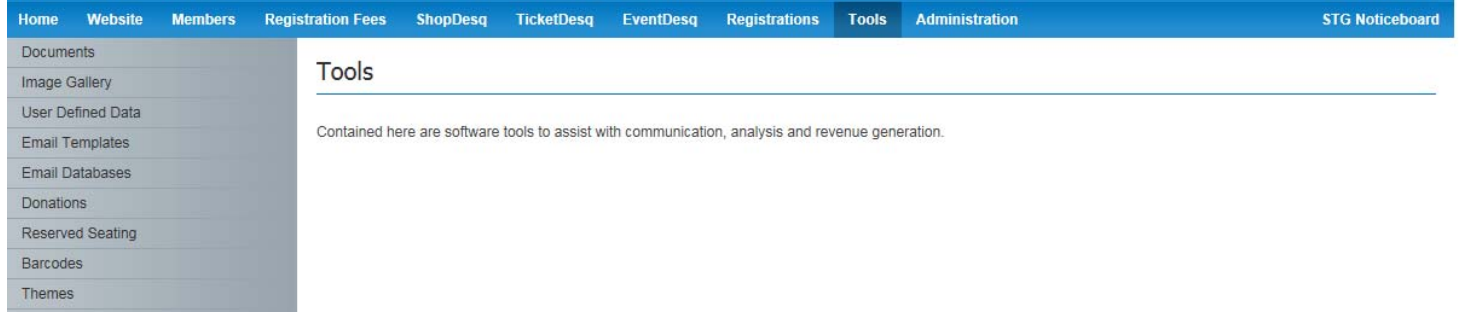

#### You will then need to select email templates and then select add.

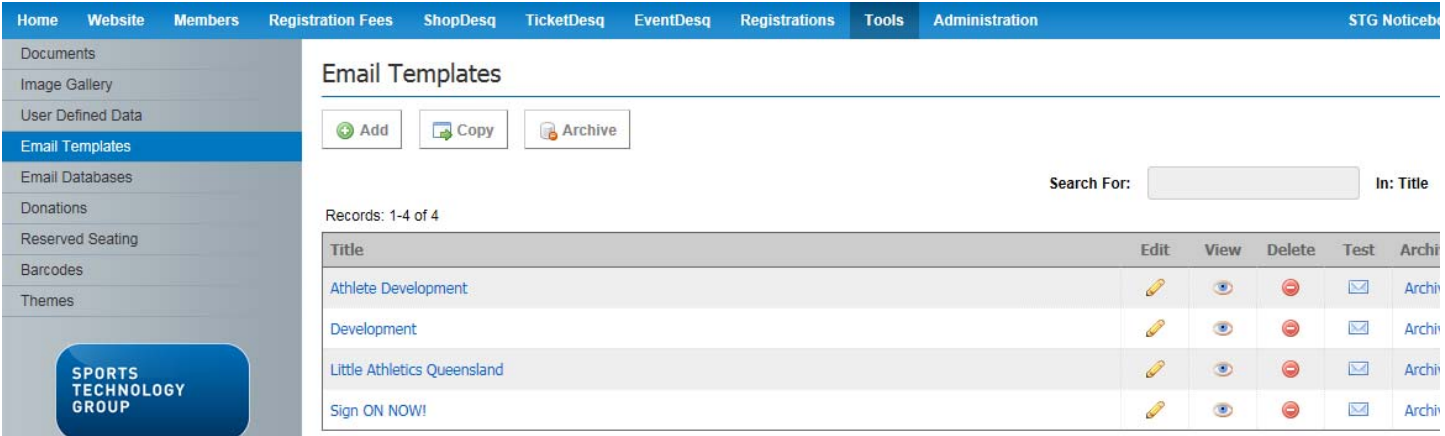

Then insert a title and subject heading, you can have the same heading in both the subject and title fields.

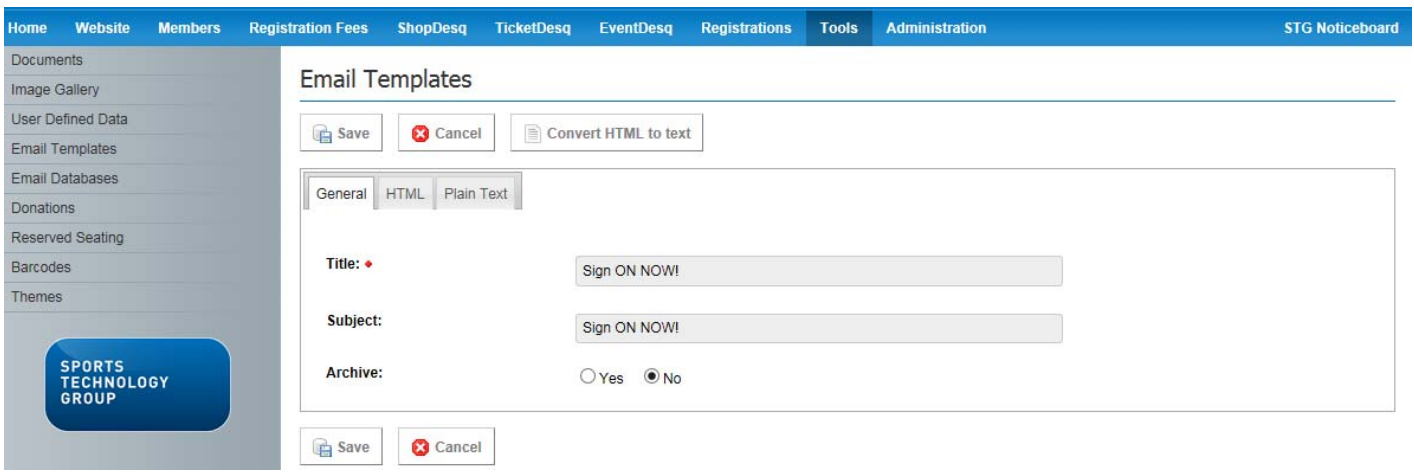

The system supports both HTML AND PLAIN TEXT versions of the email template.

If your members email account can read HTML, they will see a HTML version; if they can only accept plain text they will see the plain text version. Centres always need to ensure that both the HTML and plain text version are completed when sending an email.

Click the HTML tab to insert the content for the email that you are going to send out to your members.

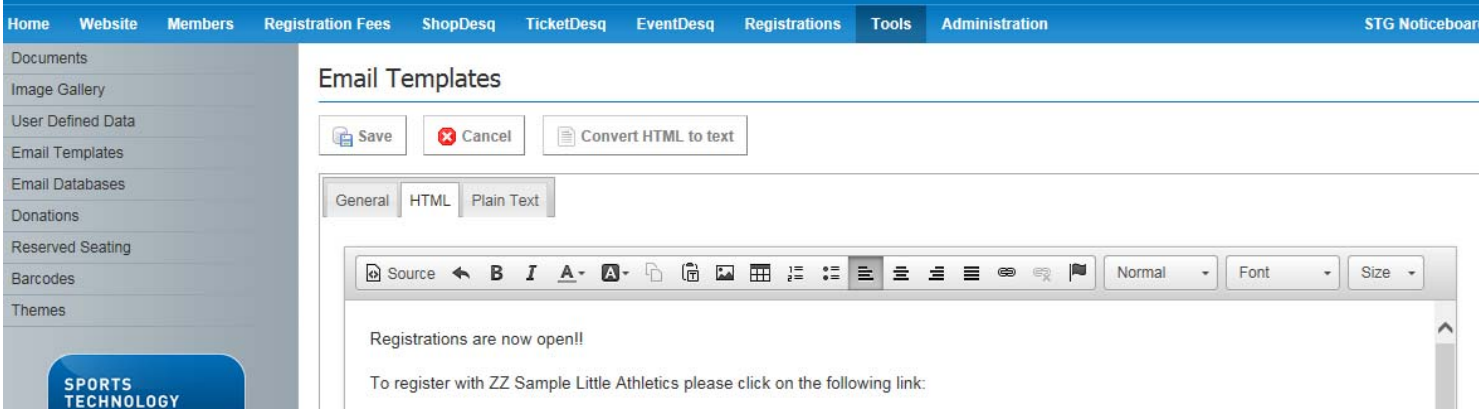

For Centres that are looking to send out an email to members for re-registration you can use the following text and alter it to suit your Centre's needs (You must keep the information in red):

Registrations are now open!!

To register with ZZ Sample Little Athletics please click on the following link:

https://memberdesq.sportstg.com/index.cfm?fuseaction=main&OrgID=4326

If you have your username and password, please select login on the toolbar and proceed to register.

If you don't have your username, it has been listed below:

#### **Username: MEMBERUSERNAME**

If you don't have your password you will need to reset it by selecting login on the toolbar and select "Forgot Password". Your email address and username will be required to retrieve your password.

If you have any difficulties please contact Little Athletics Queensland

Phone: (07) 3892 9400

Email: info@laq.org.au

The merge field for member passwords is no longer able to be sent to members due to upgrades in **the SportsTG system.**

**Members that have forgotten their password will need to select the "forgot password" button and reset their password.**

Once you have completed your email template you will need to copy the content of your HTML version and paste it into the PLAIN TEXT version. Any differences in font size, bolding or other formatting will be removed.

The spacing and headings may need to be spaced and capitalised to ensure readability for your members.

You will then need to select save.

## **Creating a distribution list**

Now that the template has been completed, your Centre will need to create a distribution list of your members before the email can be sent.

To create a distribution list you will need to go to members on the top tool bar and select distribution list from the menu on the left hand side.

Then select add.

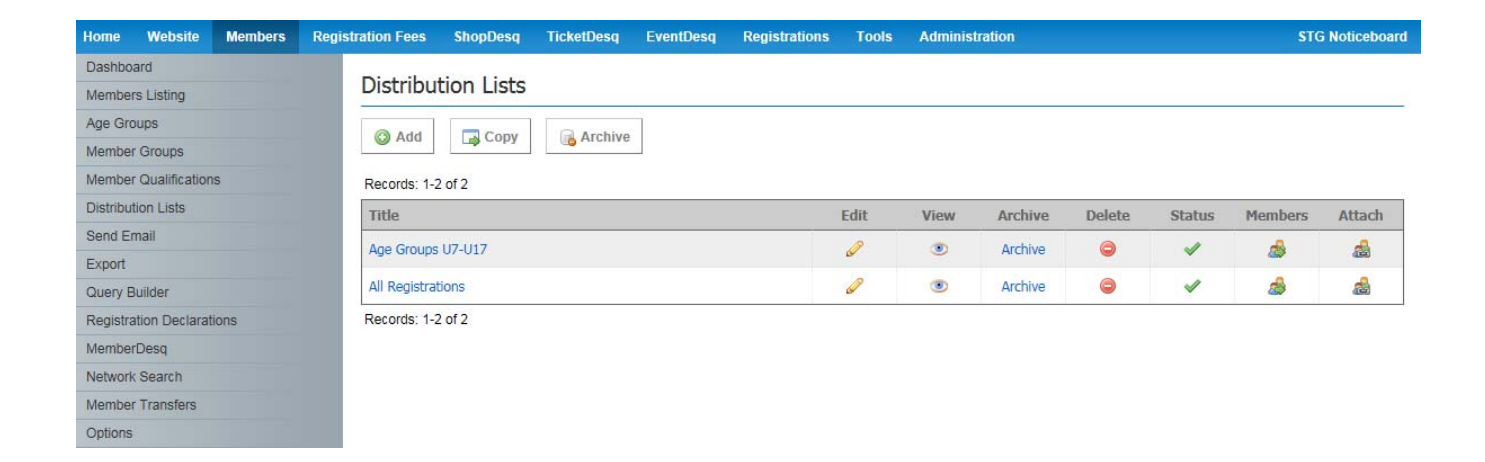

Complete all relevant fields for the new "Distribution List". All fields marked with a red asterisk are required fields and must be completed.

If Member Access is set to yes, then members will be able to subscribe or unsubscribe from the list when they click the unsubscribe button in any email sent from your Centre. Console Auto Add means that any members added through the Management Console will automatically be added to that Distribution List.

Once all fields have been completed, click save.

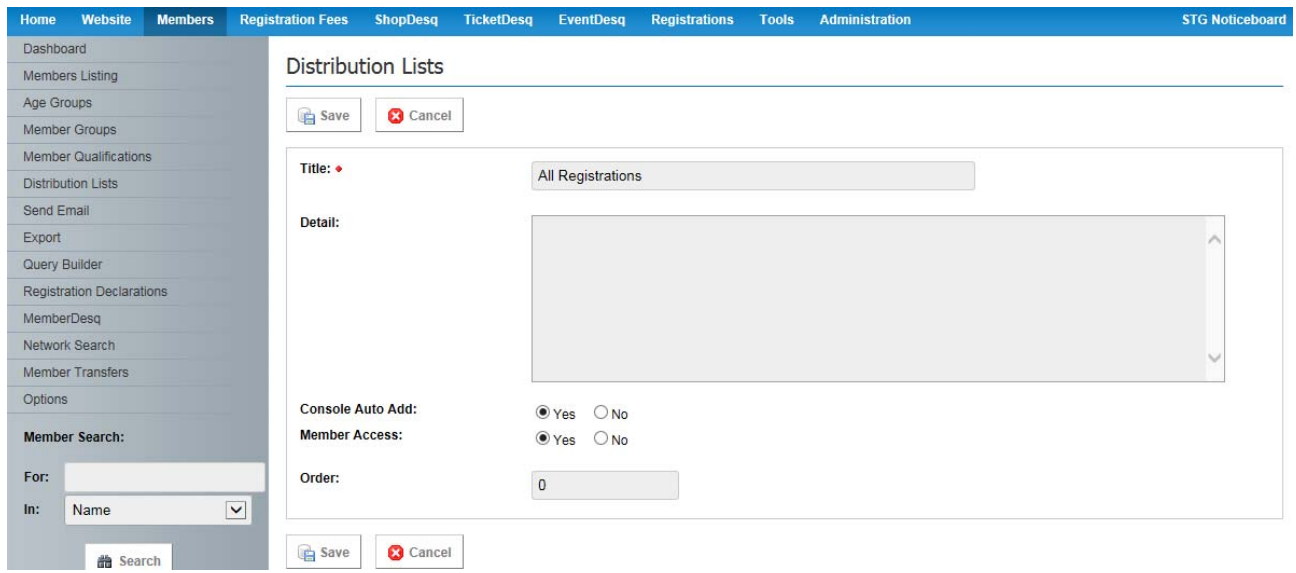

You will need to ensure that you change the status of your distribution list to active

You will now need to attach members to the distribution list and you can do this by selecting attach member.

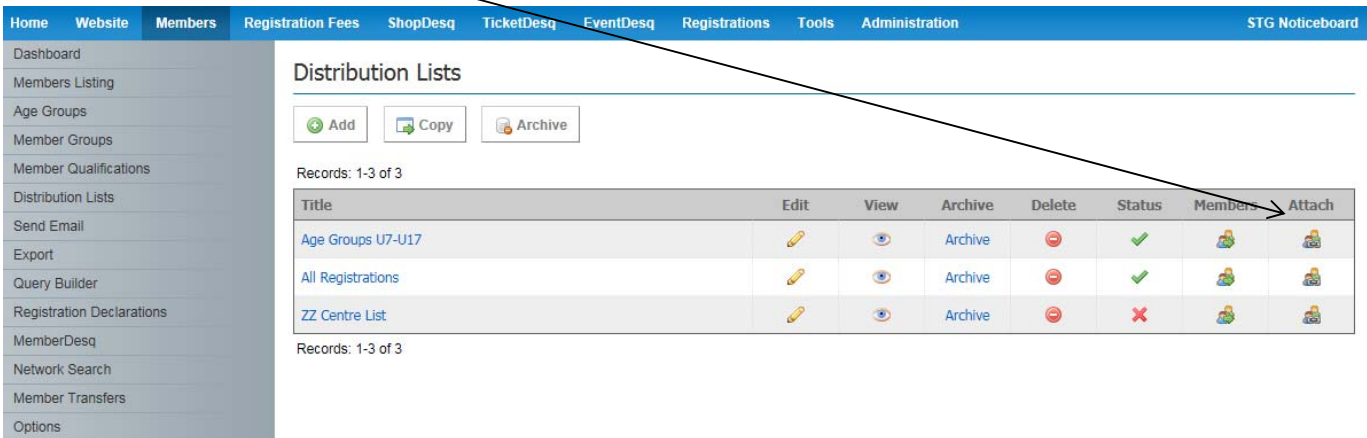

The following screen will appear once you select attach members. You will now need to refer to the spreadsheet information to select the athletes that you want to add to the distribution list. The filter section can be used to narrow down your options.

To add them click on their status to attach the member to the distribution list.

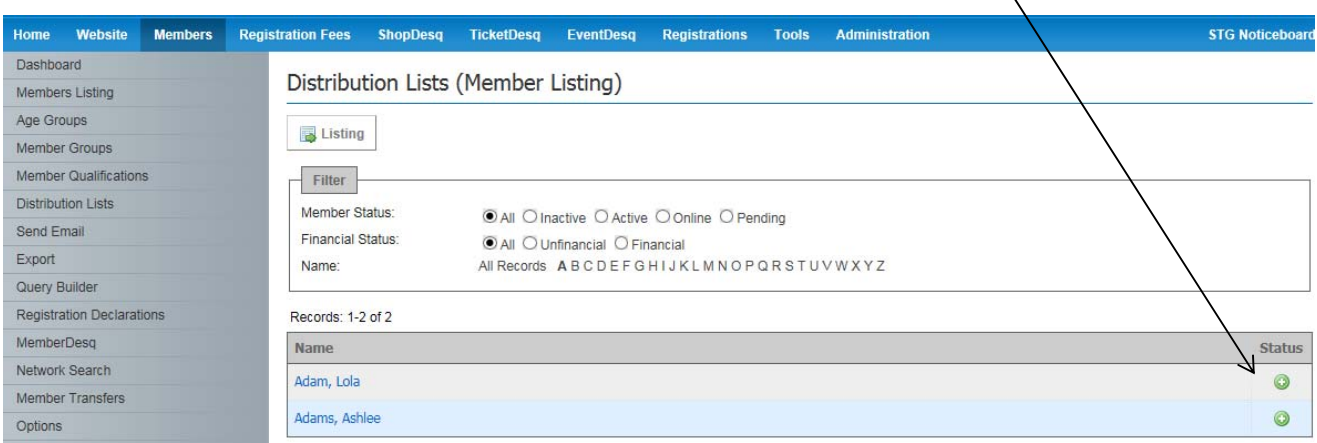

Once you have finished attaching your members you are ready to send your email.

#### **Sending an email to members**

To send your members an email you will need to select members from the top toolbar and then select send email. You will then need to select "Distribution List". Select your distribution list and email template from the drop down menu.

You can filter which members receive the email based on their member status and financial status, then click next.

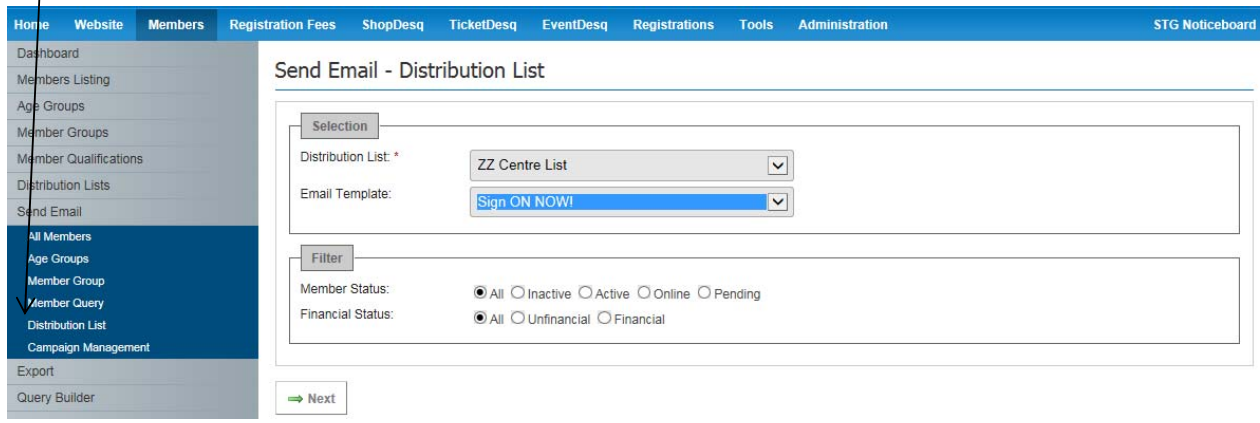

Centres need to ensure all the required fields are completed and once this has been done, select generate campaign.

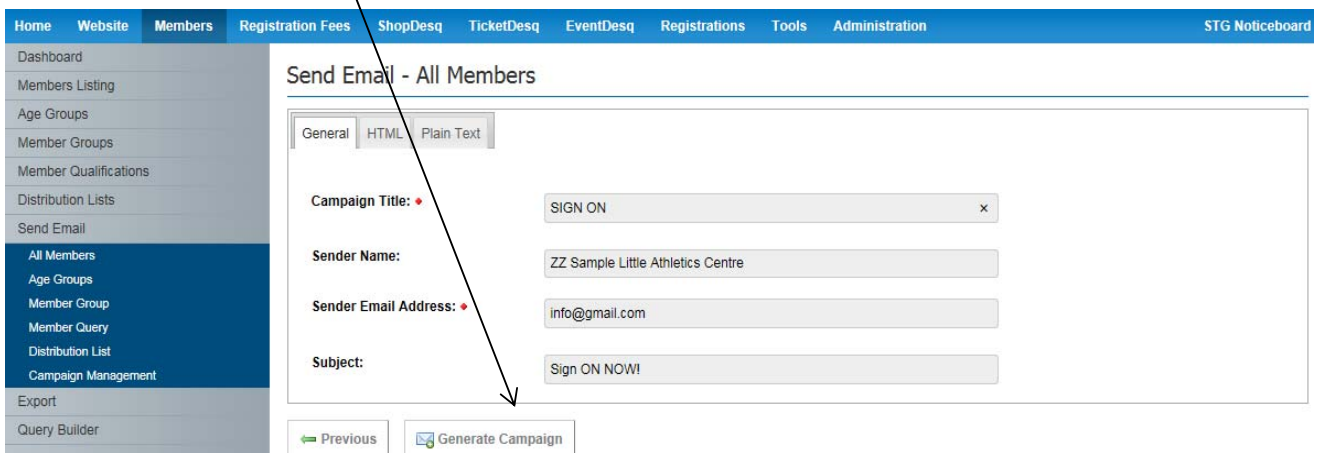

Then select manage campaign.

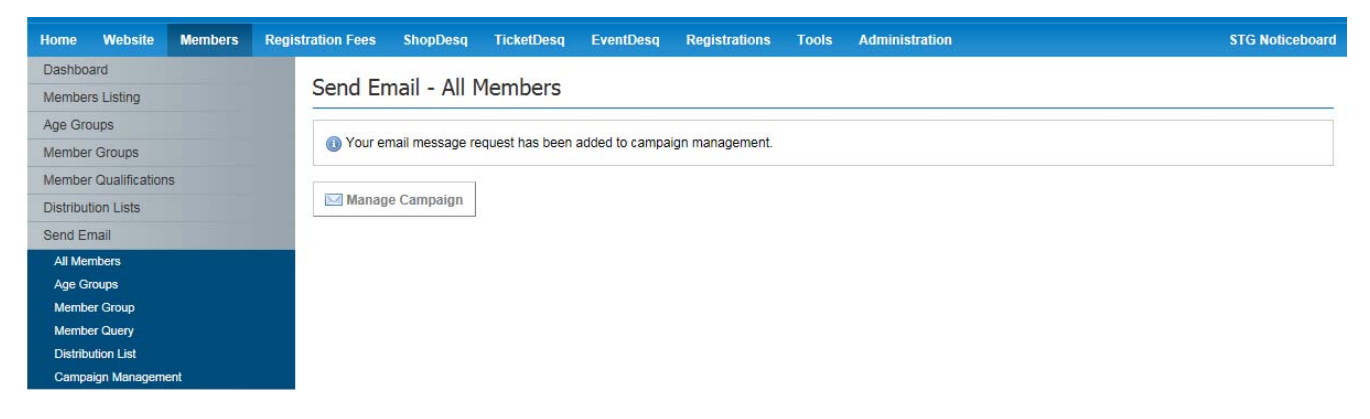

Once you're in campaign management select send.

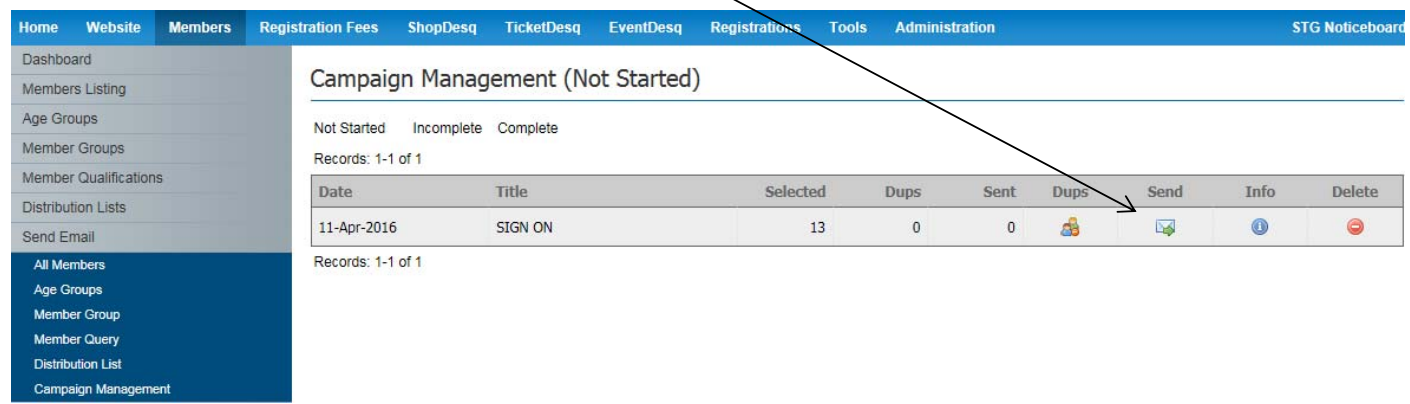

Select complete at the top of the screen to view the success of your campaign.

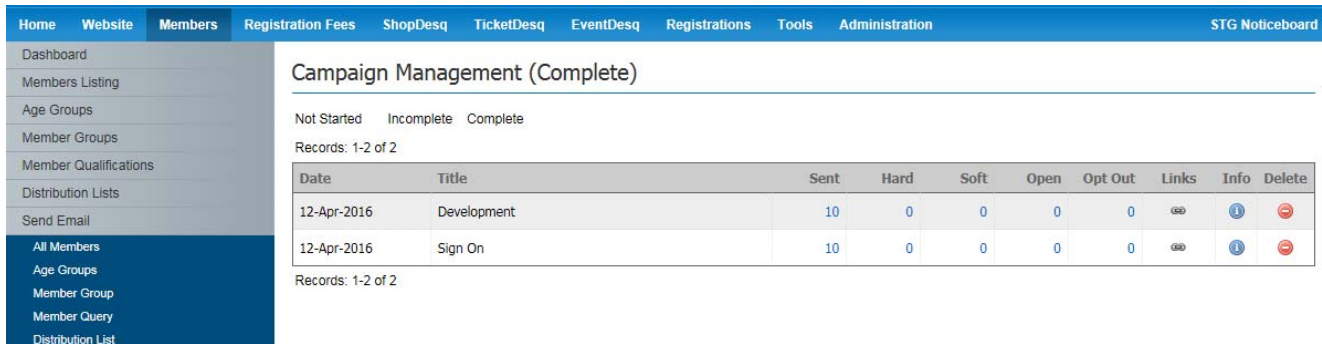

Members will receive an email from your Centre (an example is listed below) with their username and password. They can then proceed to the LAQ website and re-register with your Centre.

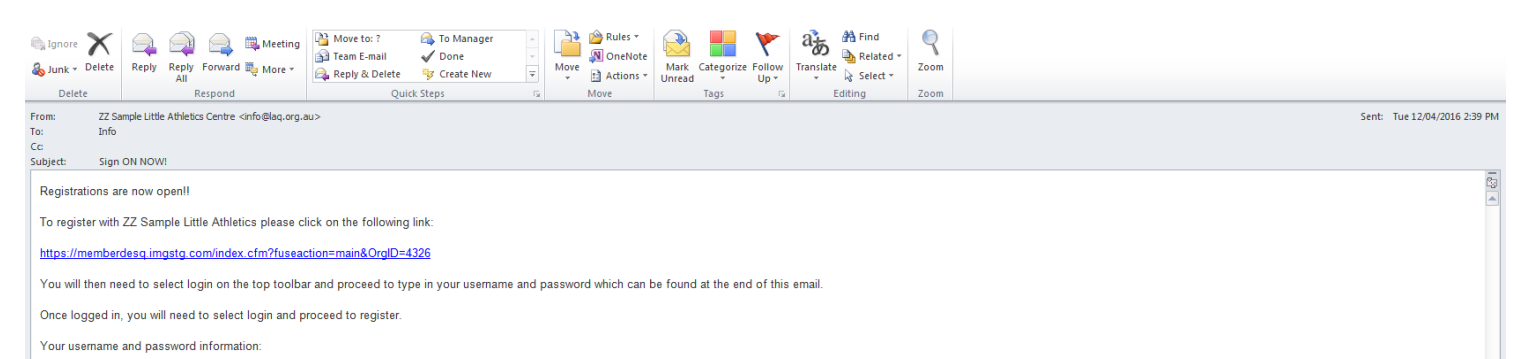

Usemame: 70iQZC58

Campaign Management